## **Opis działania nowych funkcji w programie WINBUD Kosztorys Prof wersja 6.60**

**1. Nowy przycisk, w oknie modyfikacji składnika, ułatwiaj**ą**cy przej**ś**cie do kolejnego składnika** 

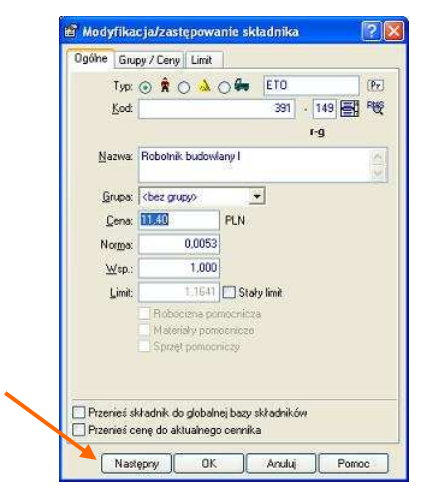

**2. Kopiowanie kosztorysów WINBUD z dowolnej lokalizacji (dysku, CD-ROM itd.) do katalogu/folderu z kosztorysami widoczne w oknie zarz**ą**dzana dokumentami.** 

Aby skopiować kosztorys WINBUD z dowolnej lokalizacji (dysku, CD-ROM itd.) do okna zarządzania, wchodzimy do okna "Zarządzanie dokumentami"

Aby przejść do modyfikacji kolejnego składnika wystarczy kliknąć przycisk " Następny".

- klikamy prawym przyciskiem myszy na lokalizacje, do której ma być skopiowany kosztorys lub wybieramy menu "Dokument"
- wybieramy funkcje "Przeglądaj dyski/foldery"
- wskazujemy ścieżkę, pod którą znajduje się kosztorys
- zaznaczamy kosztorysy, który chcemy skopiować
- klikamy na przycisk "Skopiuj",
- 3. Ustalenie, określenie lokalizacji kosztorysu na dysku.
- wchodzimy do "Zarządzania dokumentami"
- klikamy prawym przyciskiem myszy na dany kosztorys
- wybieramy opcję "Znajdź na dysku" program otworzy w eksploratorze Windows folder , w którym znajduje się kosztorys

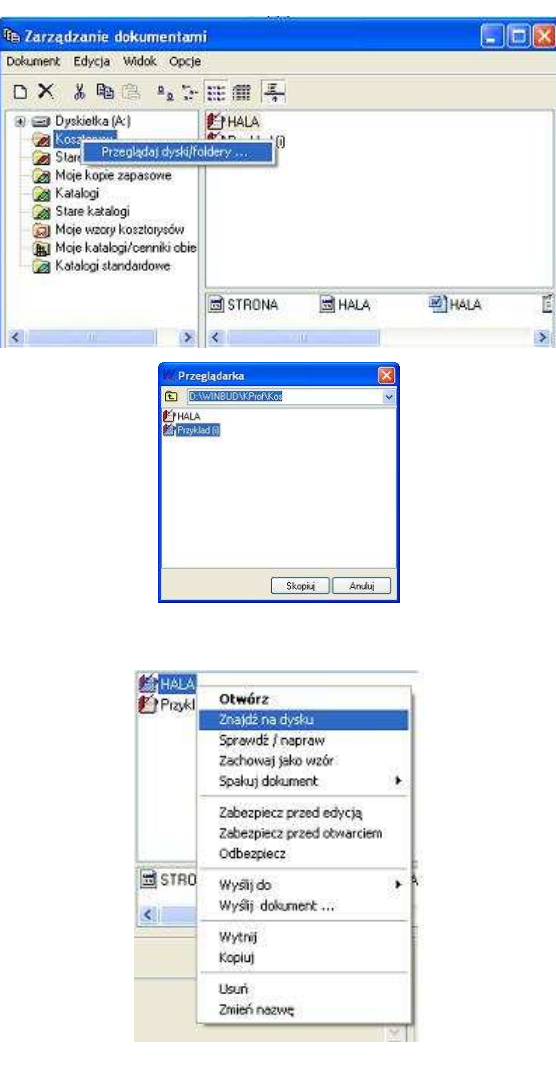

## **4. Rozdzielenie drukowania Kodów i opisu CPV**

Aby wybrane kody lub/i opisy CPV były widoczne na stronie tytułowej wydruku

\_ klikamy ikonę "Modyfikuj opcje wydruku" przy stronie tytułowej w kreatorze wydruków:

\_ Następnie na zakładce "Informacje" zaznaczamy "Kod CPV" lub/i "Opis CPV" w celu wydrukowania Kodów CPV, które są przypisane do Kosztorysu:

Aby wybrane kody dla elementu lub pozycji były widoczne na wydruku kosztorysu

\_ klikamy ikonę "Modyfikuj opcje wydruku" przy kosztorysie w kreatorze wydruków:

Następnie na zakładce "Inne" zaznaczamy "Kod CPV" lub/i "Opis CPV" w celu wydrukowania Kodów CPV, które są przypisane do elementu i pozycji

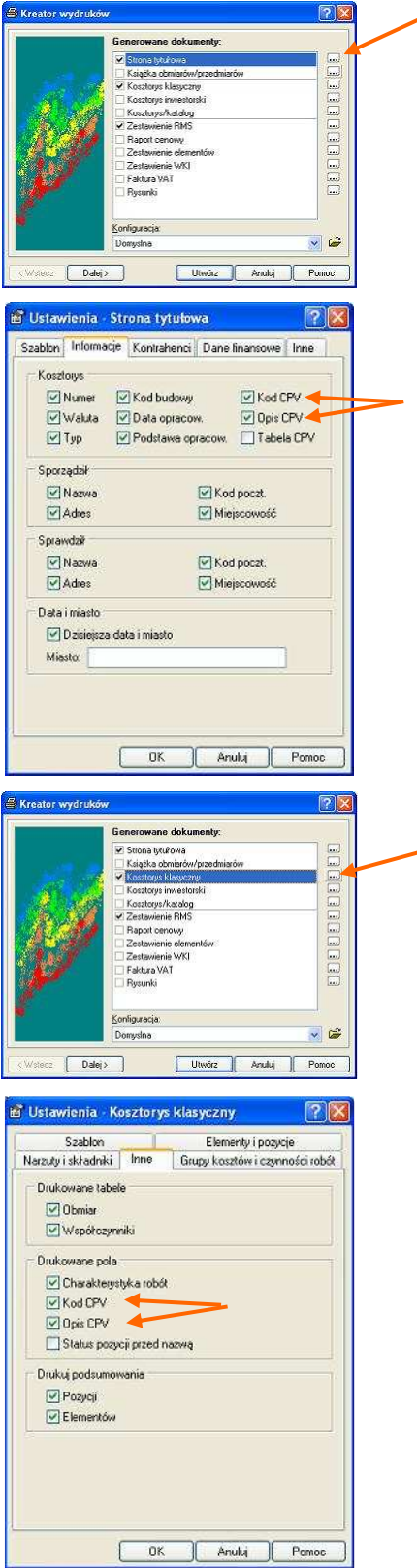

- **5. Rozszerzenie funkcjonalno**ś**ci okienka wyszukiwania składników w oknie RMS wyszukiwanie po kodzie kodyfikacji dodatkowej**
- Aby wyszukać składnik po kodzie kodyfikacji dodatkowej należy w oknie "Wyszukiwania RMS" w liscjie "Pole" wybrać "kodyf. Dod."

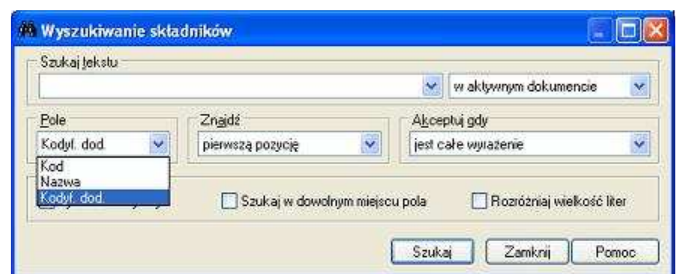

**6. Automatycznie uruchamianie modułu WINBUD GMB Harmonogram z ikony z paska narz**ę**dzi.** 

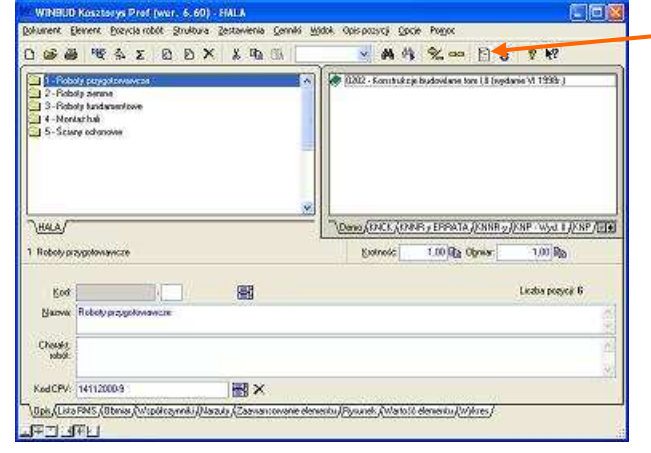

Aby wyeksportować kosztorys do programu WINBUD Kosztorys wystarczy kliknąć na ikonę

 $\mathbf{E}$  z paska narzędzi